# **Wi-Fi kamera manuál na pripojenie**

**1. Stiahni si aplikáciu "Smart GDO" do svojho mobilu cez Google Play (android) alebo App store ( IOS).**

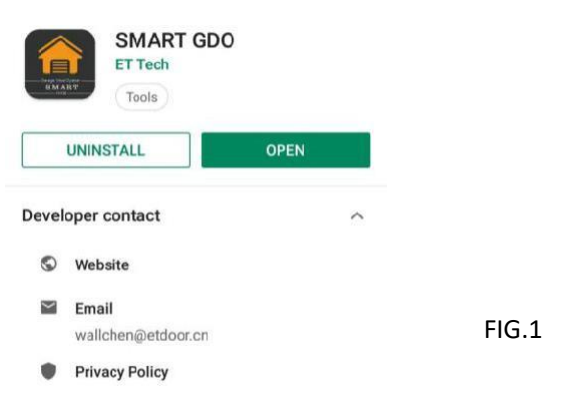

**Alebo pomocou mobilu naskenuj QR kód. Klikni na pravý horný roh na "otvoriť v prehliadači" a stiahni a nainštaluj aplikáciu.**

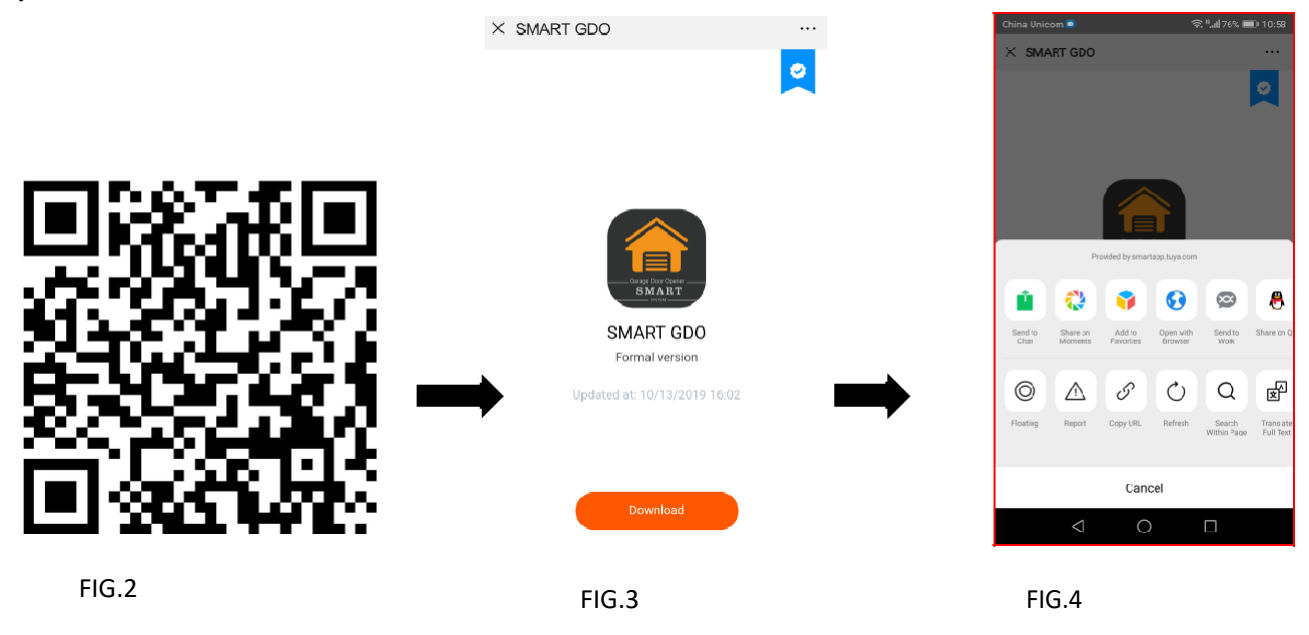

**2. Zaregistruj si účet v aplikácii.**

**3.**

Krok 1: zadaj svoje tel. číslo alebo emailovú adresu

Kro 2: zadaj verifikačný kód a vytvor ľubovoľné heslo, ktoré musí obsahovať znaky a čísla

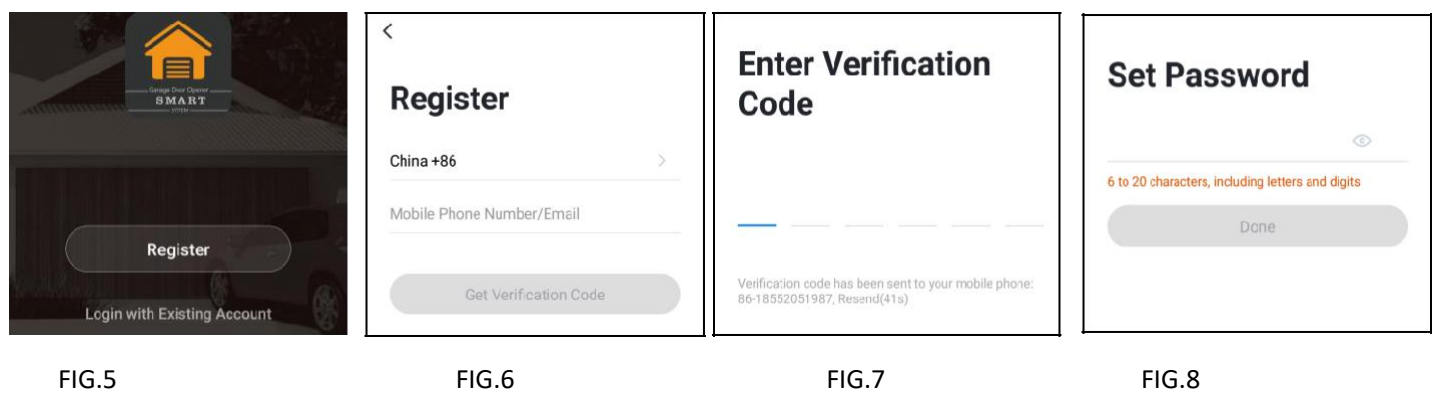

## **3. Pripoj sa**

Najskôr je potrebné resetovať zariadenie:

Použi resetovaciu ihlicu na stlačenie tlačítka Reset a podrž niekoľko sekúnd, pokým kamera nezačne pípať.

Voliteľné: vlož kartu Micro SD podľa obrázka ( nie je súčasťou dodávky)

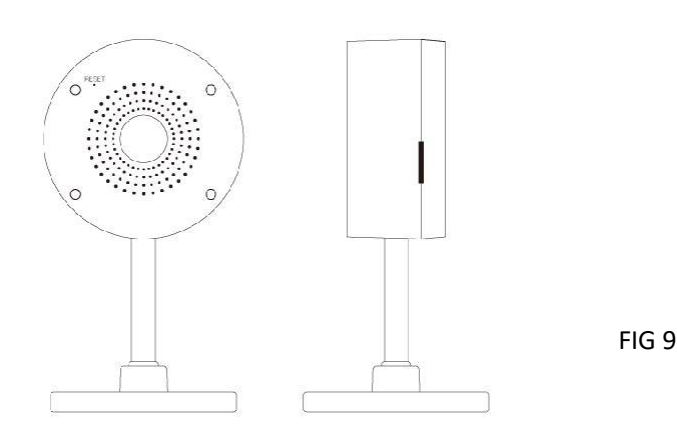

# **4. Pridať zariadenie:**

Krok 1: V aplikácii, v pravom hornom rohu obrazovky zariadenia klikni na (+)(FIG 10). Vyber "Smart Camera" (FIG 11)

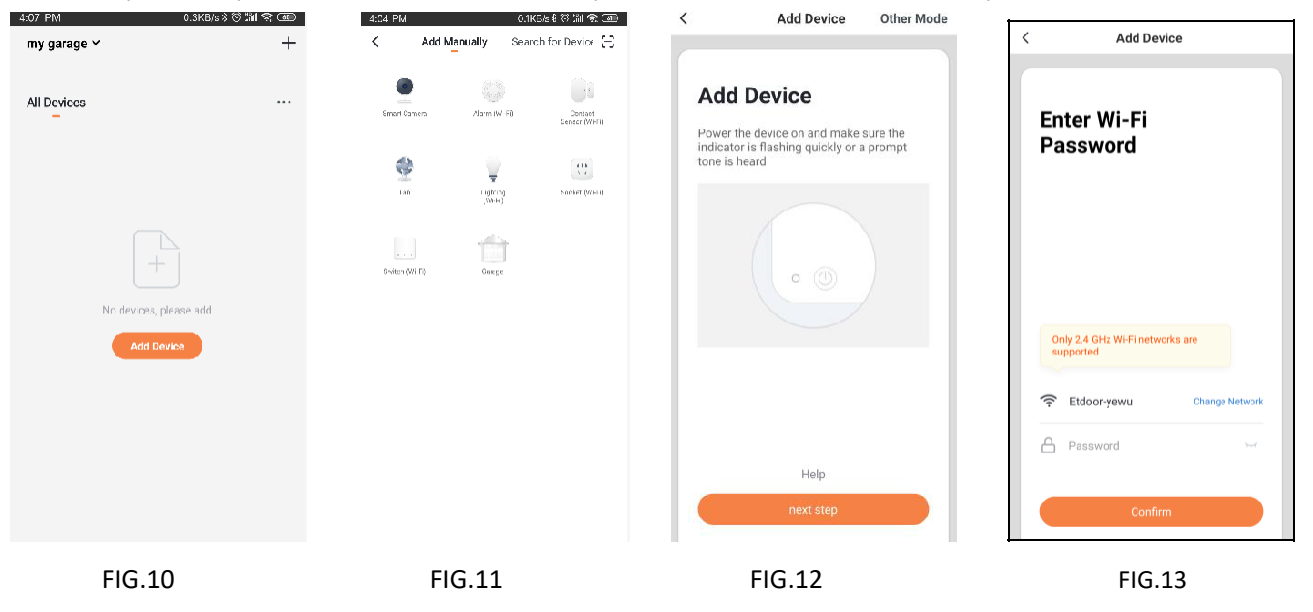

Krok 2: Skontroluj, či kontrolka na zariadení bliká na červeno. Znamená to, že zariadenie je pripravené na pripojenie. Ak nebliká, nasleduj inštrukcie na resetovanie zariadenia tak, aby kontrolka blikala na červeno a potom stlač "Next

step"(FIG 12). Krok 3: Zadaj svoju WIFI a heslo (FIG 13).

Krok 4: Naskenuj QR kód kamerou (FIG 14). Kamera vydá zvukový signál, začne rýchlo blikať na červeno, a potom sa zmení na zelenú.

Krok 5: Potom klikni na "I Heart a prompt"( "Počul som pípnutie")(FIG 15). Aplikácia je automaticky pripojená s kamerou (FIG 16).

Krok 6: Teraz je kamera úspešne pridaná, klikni "Done" (FIG 17).

## **Ak pripojenie zlyhá, postupujte podľa vyššie uvedených krokov a skúste to znova.**

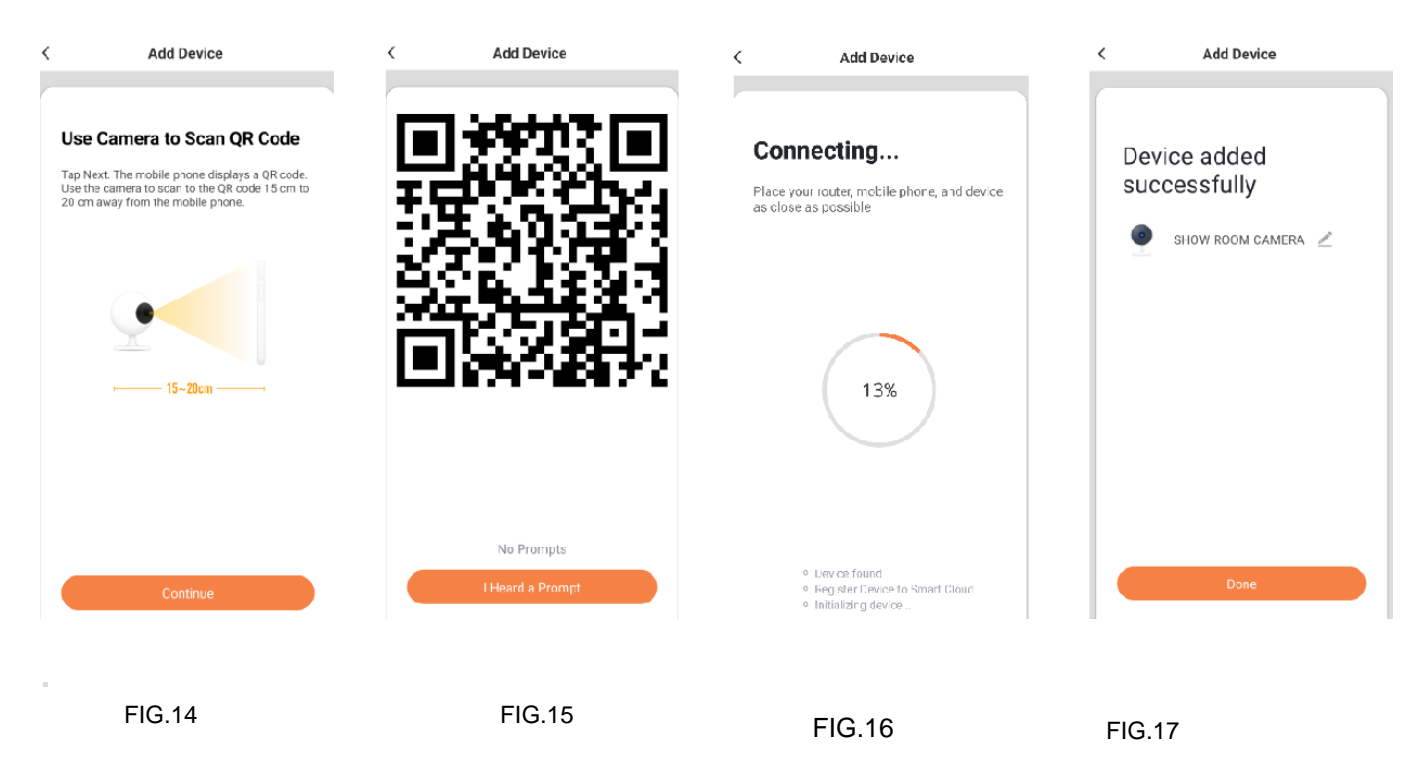

# **1. Môžem zdieľať s rodinou a priateľmi?**

Áno, ako administrátor môžeš zdieľať kameru so svojou rodinou a priateľmi ,ktorí budú mať prístup na sledovanie kamery ,ovládania žiaroviek, garážových dverí a ďalších zariadení.

## **Ak chceš zdieľať používateľa, druhý používateľ už musí mať stiahnutú aplikáciu a zaregistrovaný svoj účet!**

V aplikácii vyber zariadenie **1. SMART Camera – 2. Nastavenia – 3. Zdieľané zariadenia – 4. Domáce nastavenia**, kde pridáš zadaním mailovej adresy člena rodiny. Druhý člen rodiny potvrdí vo svojom mobile prijatie zdieľania od administrátora alebo mu príde len notifikácia, že administrátor s ním zdieľa zariadenie.

V Zdieľaní zariadenia stlačíš "**Pridať"** ,kde ešte raz zadáš email nového člena rodiny a stlačíš **Hotovo.**

Nový člen je pridaný a môže používať všetky zariadenia, ktoré má administrátor pridané v aplikácii.

Zdieľaných užívateľov vidí iba administrátor a iba on môže udeľovať povolenia k zdieľaniu.

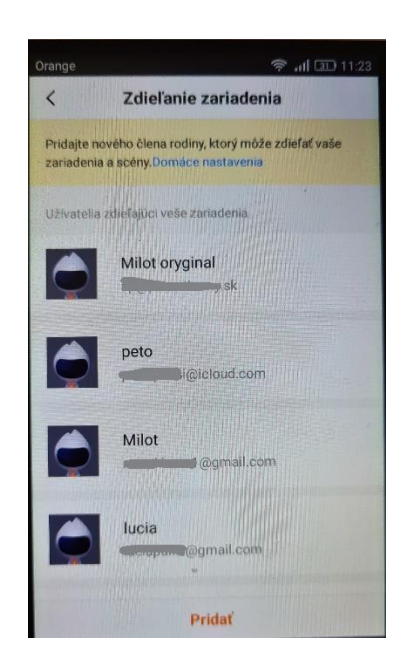

#### **2. Aký je dosah WIFI?**

Dosah domovskej Wi-Fi je silne závislý na domácom routeri a podmienkach v miestnosti .Presné údaje o rozsahu routera si over v jeho špecifikáciách.

## **3. Zariadenie sa javí ako offline alebo nedosiahnuteľné?**

Uisti sa ,že je WIFI router online a v dosahu.

Kliknutím na položku "Check for firmware update" na tvojom zariadení sa uisti ,že máš k dispozícii najnovšie funkcie aplikácie.

# **4. Nemožno sa pripojiť k sieti WIFI.**

Počas nastavenia WIFI nezabudni zadať správne heslo k sieti WIFI. Skontroluj, či nie sú problémy s pripojením internetu. Ak je signál WIFI príliš slabý, resetuj ho a skús odznova.

# **5. Koľko kamier môžem ovládať?**

"Smart GDO" aplikácia dokáže kontrolovať neobmedzené množstvo zariadení na neobmedzenom počte miest . Domáci router môže mať obmedzený počet zariadení ,ktoré je možné pripojiť iba k jednému routeru.

## **Technické špecifikácie:**

Kamera: up to 1080p (1920x1080) at 20 frames / sec. H.264 encoding Zorné pole: 140° diagonal Audio: Internal Speaker and Microphone Storage: supports up to 128G Micro SD card(not included) Wi-Fi: IEEE 802.11b/g/n, 2.4GHz(not compatible with 5GHz Wi-Fi networks)

3